# Your Mission: Use the F-Response Management Console without a local dongle

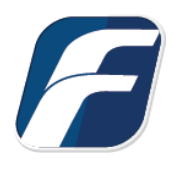

**Using the F-Response Management Console in legacy "Accelerator" mode, i.e. without a locally attached dongle.** 

# Mission Guide: No Dongle Mission Guide: No Dongle

# Step 1: Confirm there is a valid F-Response License Manager on your network

You must have a valid and running F-Response License Manager on your network to use the F-Response Management Console without a dongle.

Be sure to write down the License Manager machine's **network address:port** as this forms the License Manager URI that will be necessary to start the

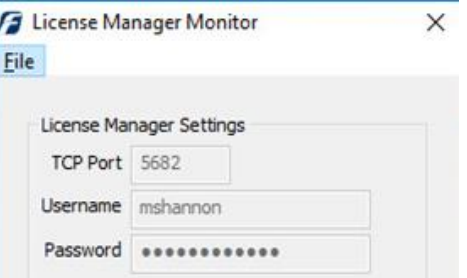

Management Console without a local dongle. You will also need the Username and Password you created to access remote subject computers where F-Response has been previously deployed and started.

# Step 2: Open the F-Response Management Console on a machine without a local F-Response Dongle.

When you open the F-Response Management Console on a machine without a local F-Response dongle you will see the following dialog:

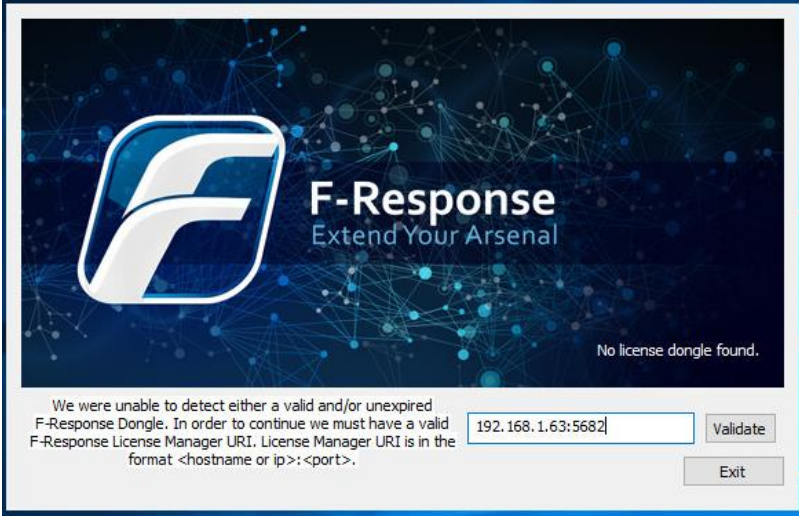

Optional License Manager URI Dialog

Please input the License Manager URI from Step 1 and press Validate.

# Step 3: Configure the Username and Password

Since we do not have a local license manager, we need to tell F-Response the username and password to use when attempting to connect to remote F-Response Subjects. This is accomplished through the Subject->Set Username and Password… menu item.

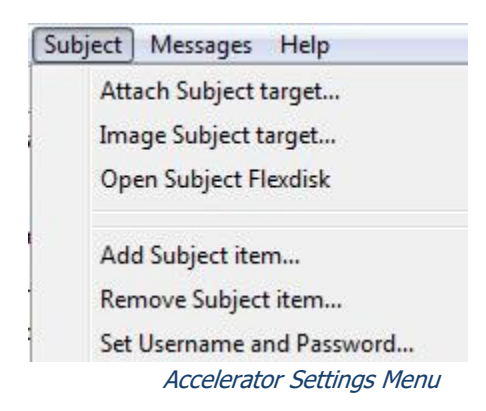

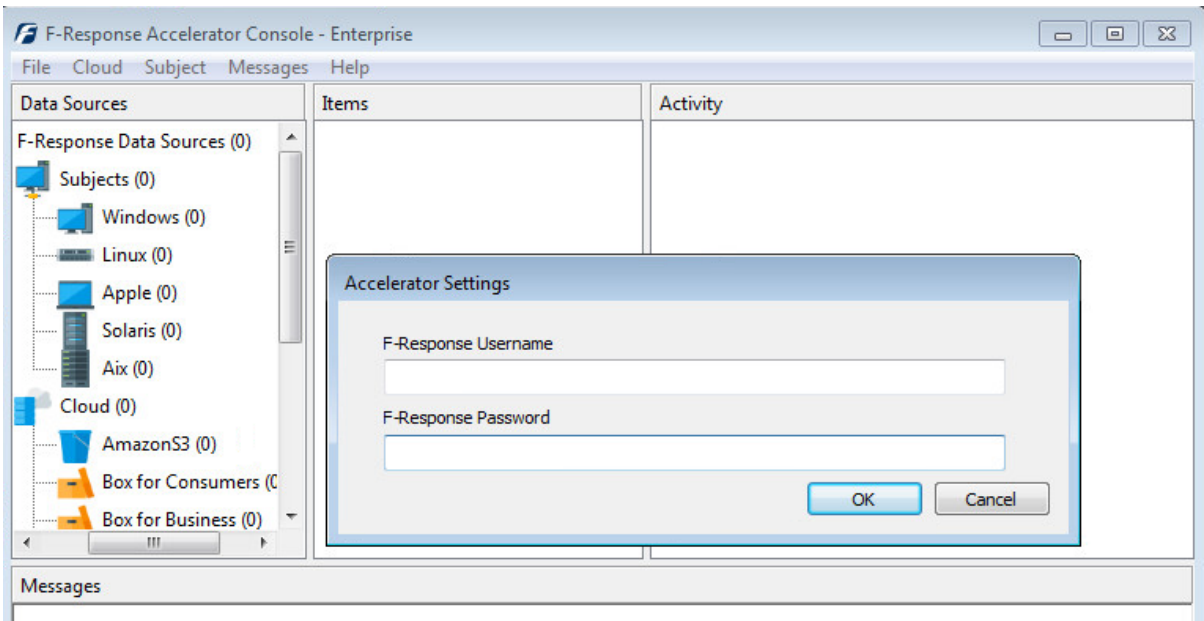

Accelerator Settings Dialog

#### Step 4: Adding one or more F-Response Subject URIs

Next we need to input one or more F-Response Subject URIs (in the format [IP:F-Response port]) using the Subject->Add Subject Item… menu item.

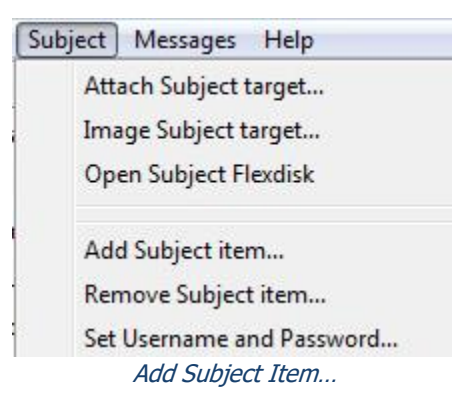

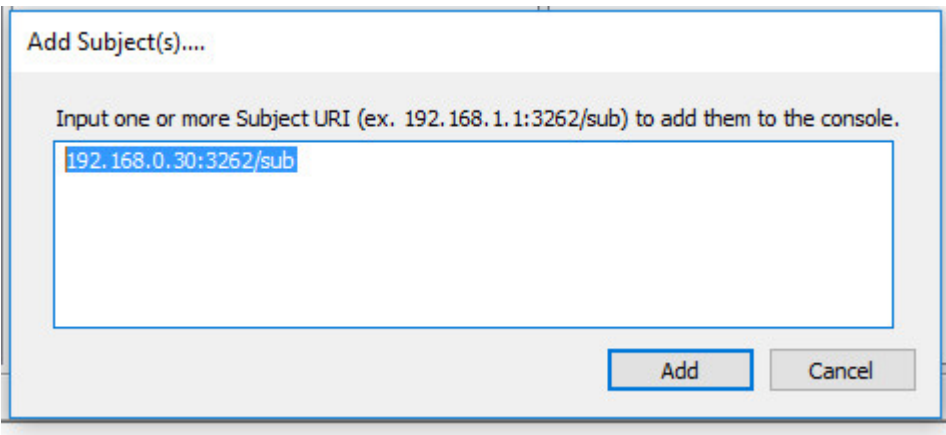

Add Subject(s)… Dialog

# Step 5a: List the available targets and attach one or more to your local machine

After successfully deploying F-Response to one or more remote machines you should be able to see those machines by selecting Subjects or a specific platform in the Data Sources panel. The subject entries will appear in the Items panel. Double-Click on any subject to open a dialog for attaching a subject disk, or use the Subject menu for attaching a disk or starting a direct image of one or more subject targets.

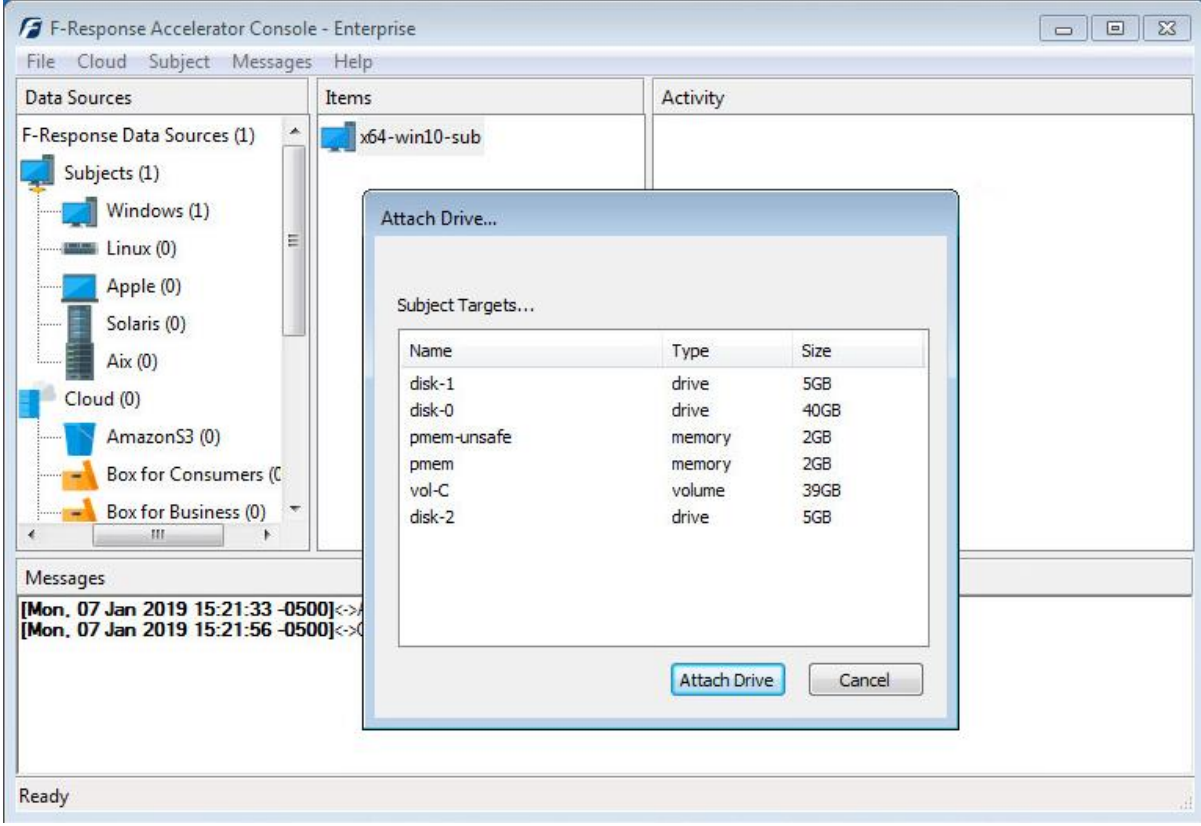

Subject and Targets

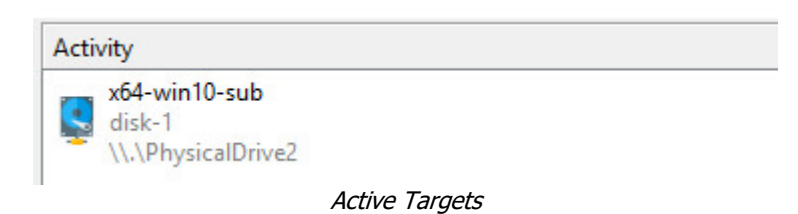

# Step 5b: List the available targets and image one or more to your local machine directly(optional)

Please remember F-Response is first and foremost a vendor-neutral connectivity tool. You can use any forensic/eDiscovery/IR tool you'd like against the write-protected F-Response connected disk. That being said, the F-Response Console does have a built-in full-disk imaging option that will maximize the F-Response connection to its fullest capabilities (for individual file collection, you'd need to leverage a different imaging tool from your kit). For full details on imaging from the F-Response Console, please refer to the manual on our website.

After successfully deploying F-Response to one or more remote machines you should be able to see those machines by selecting Subjects or a specific platform in the Data Sources panel. The subject entries will appear in the Items panel. Right click on any subject and select Image Subject Target menu option to commence a direct image of one or more subject targets.

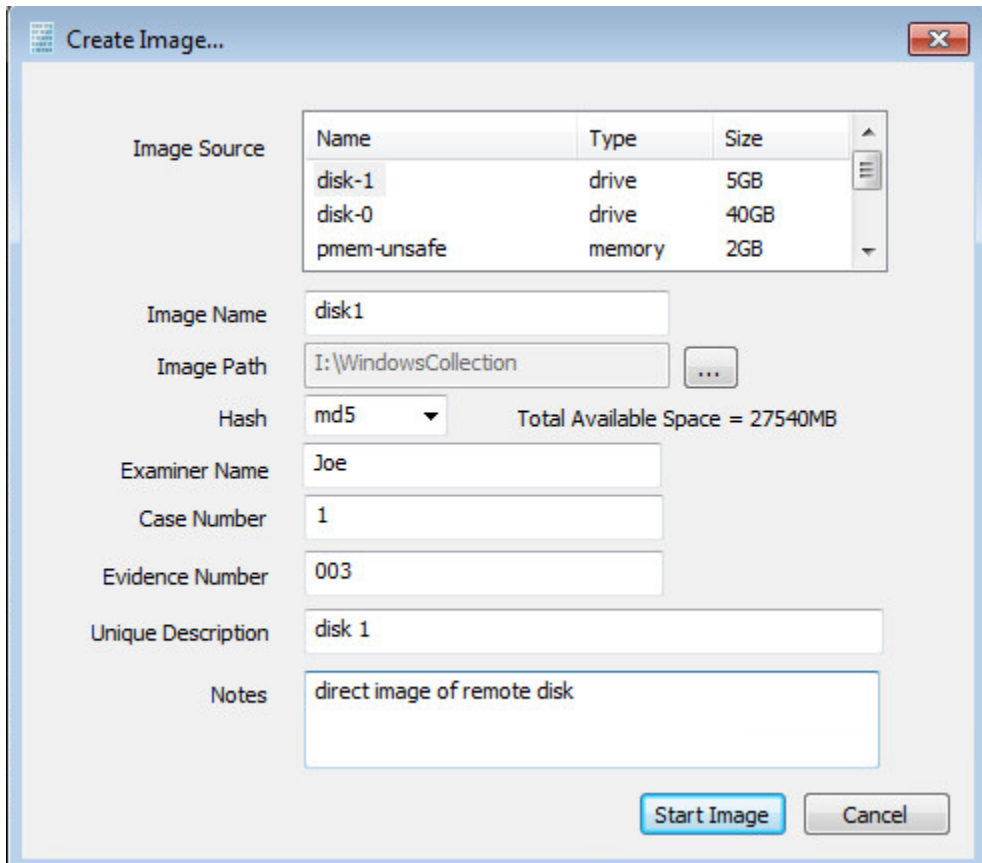

Start Imaging Process…

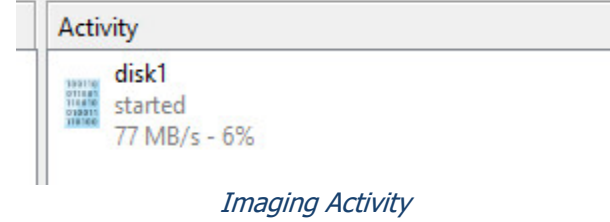

# Step 6: Detach any connected targets and remove the F-Response Subject from the Console

After successfully detaching any connected targets you must remove the F-Response Subject from the Console. This is done by selecting the Subject and using the Subject->Remove Subject Item… menu item.

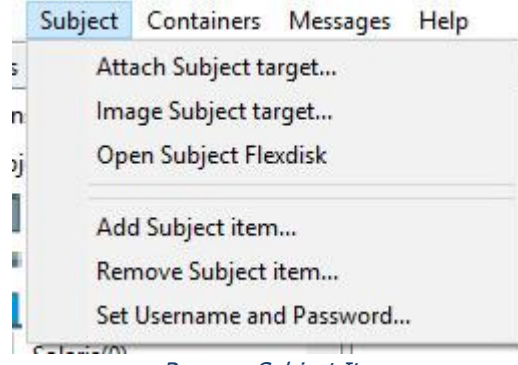

Remove Subject Item